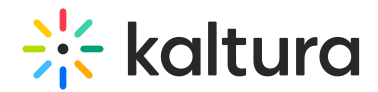

## Scheduling Management - Deleting Events

This article describes how to delete scheduled events.

### To delete a one time event

- 1. KMS Select My Calendar from the user drop down menu. KAF - Select My Calendar from the My Media menu. The [Calendar](http://knowledge.kaltura.com/help/scheduling-events---viewing-the-recording-schedule) Page is displayed.
- 2. On the Calendar Page, click on the event you would like to edit then select edit event.

The Edit Event page is displayed.

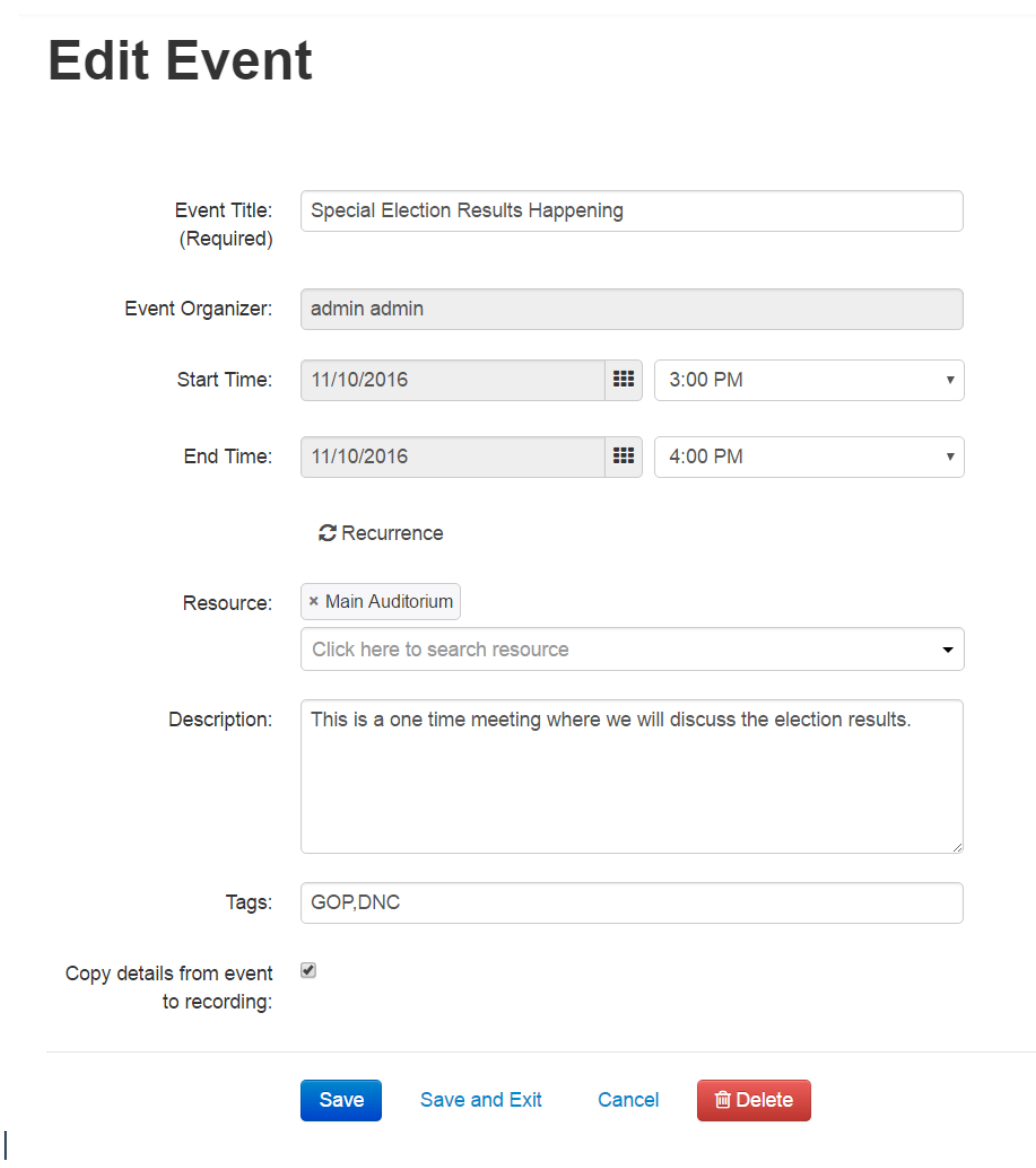

3. Click Delete to delete the event. You will be prompted for a deletion confirmation.

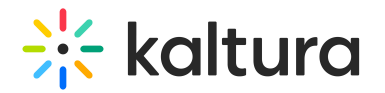

# **Delete Event** Are you sure you want to delete this event? Cancel **Delete**

4. Click Delete. The event will be deleted and you will be directed back to the [calender](http://knowledge.kaltura.com/help/scheduling-events---viewing-the-recording-schedule) view.

 $\overline{\mathbf{x}}$ 

Note: If the event is a Live Event, the live event entry will be deleted as well.

5. Click Cancel to return to the Edit Event page.

## To delete a specific event in a recurring series of events

- 1. Go to the [Calendar](http://knowledge.kaltura.com/help/scheduling-events---viewing-the-recording-schedule) Page.
- 2. Scroll to the date that the event is taking place and click on the Event Title.

Recurring events are marked with the calendar icon.

A note is displayed stating that this is a single event that is part of a series.

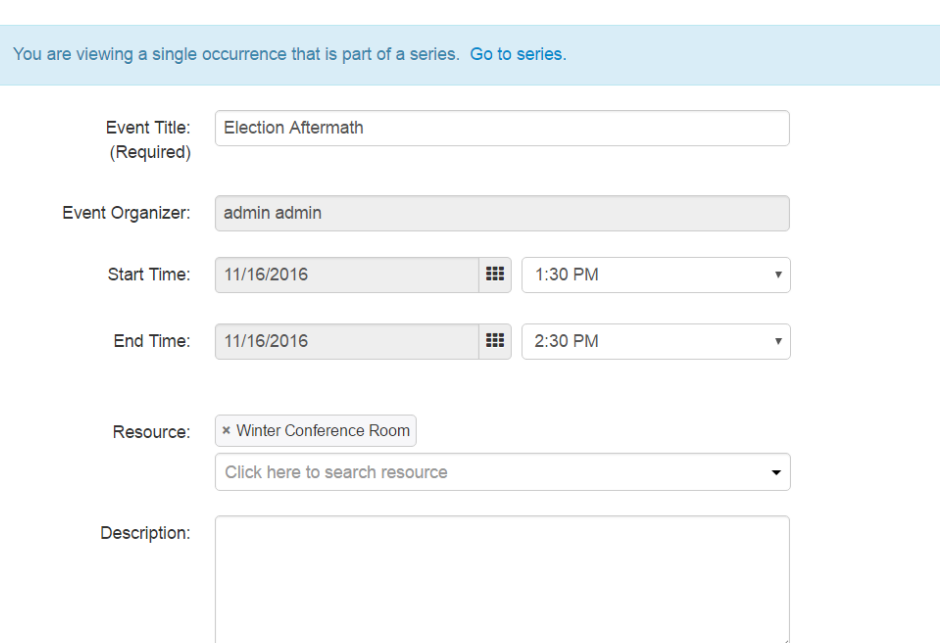

- 3. Click Delete. The event will be deleted and you will be directed back to the [calender](http://knowledge.kaltura.com/help/scheduling-events---viewing-the-recording-schedule) view.
- 4. Click Cancel to return to the Edit Event page.

# **Edit Event**

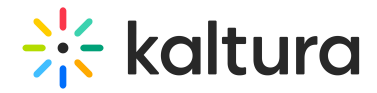

### To delete all events in a recurring series of events

- 1. Go to the [Calendar](http://knowledge.kaltura.com/help/scheduling-events---viewing-the-recording-schedule) Page.
- 2. Scroll to a recurring event and click on the Event Title. Recurring events are

marked with the calendar icon.

A note is displayed stating that this is a single event that is part of a series . Click on Go to Series.

A note is displayed stating that you are viewing an event series. The Edit Event page is displayed for the entire series.

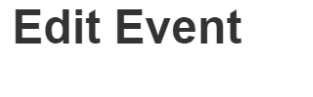

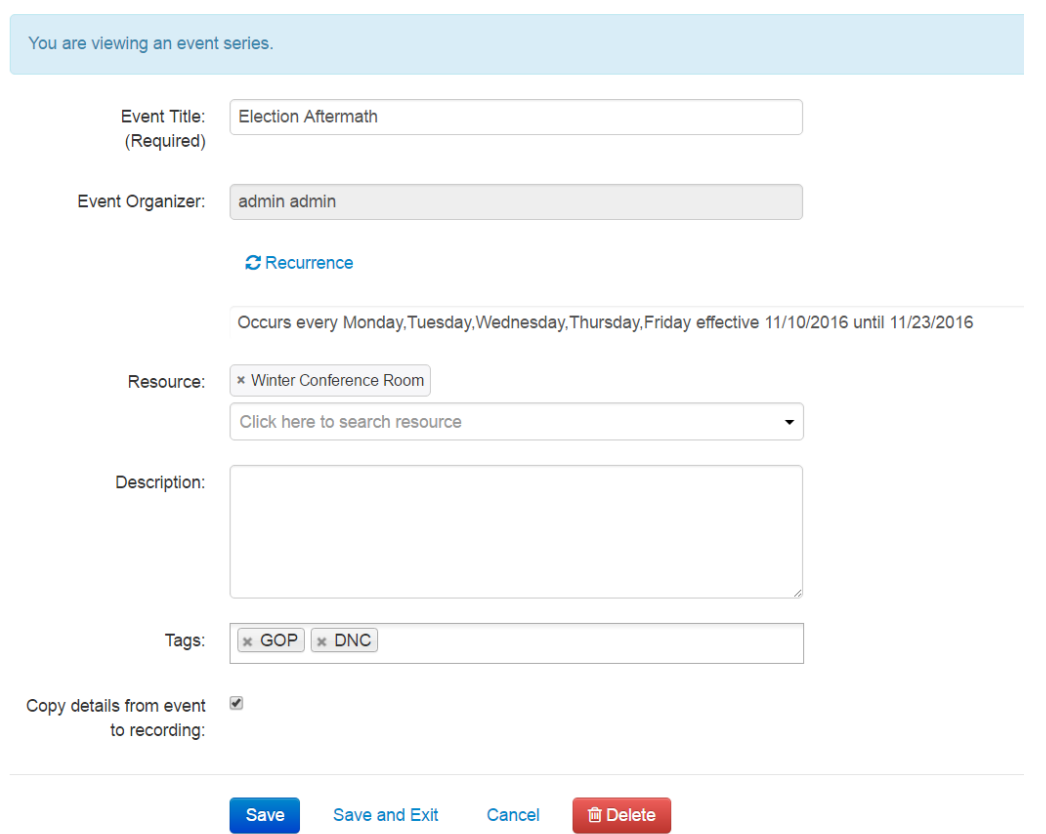

3. Click Delete. The event will be deleted and you will be directed back to the [calendar](http://knowledge.kaltura.com/help/scheduling-events---viewing-the-recording-schedule) view.

Note: If the event is a Live Event, the live event entry will be deleted as well.

4. Click Cancel to return to the Edit Event page.

[template("cat-subscribe")]

Copyright ©️ 2019 Kaltura Inc. All Rights Reserved. Designated trademarks and brands are the property of their respective owners. Use of this document constitutes acceptance of the Kaltura Terms of Use and Privacy Policy.